## **Embedding YouTube Videos in Blackboard**

## YouTube

- 1. Visit: <a href="www.youtube.com">www.youtube.com</a>
- 2. Search for a video
- 3. Copy the embed code (in a box to the right of the video)

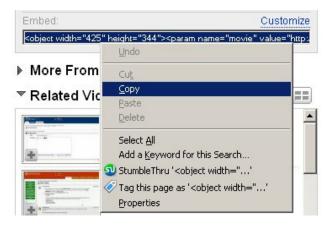

## **Blackboard**

**Note:** The Visual Text Box must be turned on before you can embed videos in Blackboard. For instructions on how to do that, visit: http://courses.durhamtech.edu/wiki/images/6/68/Bb7TextEditor.pdf

Go to the content area where you want to embed your video or create a new content area called Videos and create a new item.

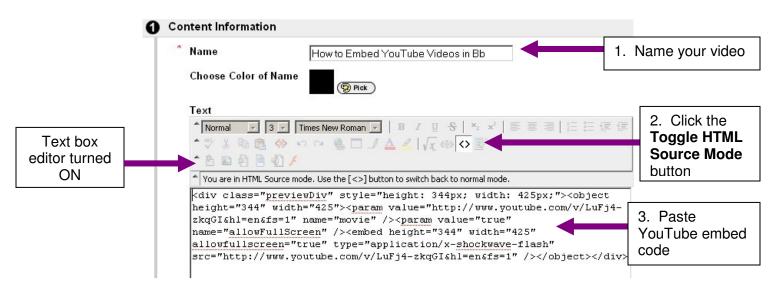

- 4. Click the **Toggle HTML Source Mode** button one more time
- 5. Click Submit!

## YouTube Advanced Settings

Before copying the YouTube embed code you can customize your settings.

- ✓ You can choose to include (or not include) related YouTube videos.
- ✓ You can choose to show a border around your video and choose a color scheme for the border.

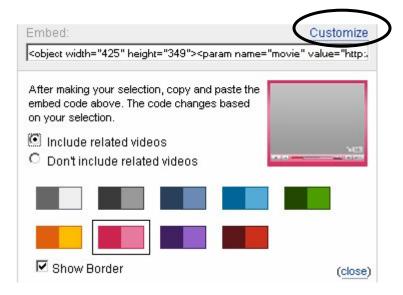